# Matiz TTS y ASR de la configuración para el Cisco Unified Contact Center Enterprise (UCCE)

## Contenido

Introducción **prerrequisitos Requisitos** Componentes Utilizados Configuración básica Cisco UCCE Configuración en VVB Configuración en VXML GW (si VVB no se despliega) Texto al discurso en el estudio de la llamada del CVP Soporte de los Multi-lenguajes Multi-lenguajes de la configuración Servidor del matiz ASR/TTS de la configuración básica Configuración de servidor de discurso Configuración del reconocedor Configuración de Vocalizer

## Introducción

Este documento describe cómo configurar Cisco UCCE con el texto del matiz al discurso (TTS) y al reconocimiento automático del discurso (ASR).

## **Prerrequisitos**

## Requisitos

Cisco recomienda que tenga conocimiento sobre estos temas:

- UCCE con el portal de la voz del cliente (CVP)
- Cisco virtualizó el gateway del buscador de voz (CVVB) o del lenguaje de marcado de Xtended de la Voz (VXML)
- Matiz TTS y servidor ASR

## Componentes Utilizados

La información que contiene este documento se basa en estas versiones de software:

- $\cdot$  CVP 11.6
- UCCE 11.6
- VVB 11.6
- Reconocedor 10.0 del matiz
- Servidor de discurso 6.2.x del matiz

La información que contiene este documento se creó a partir de los dispositivos en un ambiente de laboratorio específico. Todos los dispositivos que se utilizan en este documento se pusieron en funcionamiento con una configuración verificada (predeterminada). Si su red está viva, asegúrese de que usted entienda el impacto potencial del comando any.

## Configuración básica Cisco UCCE

#### Configuración en VVB

Paso 1. Login a la página de administración CVVB: **<wb\_fqdn> de https://**.

#### Paso 2. Navegue al subsistema > a los servidores de discurso > a los servidores TTS.

Paso 3. Configure el servidor TTS tal y como se muestra en de la imagen.

### **Text-to-Speech Server Configuration**

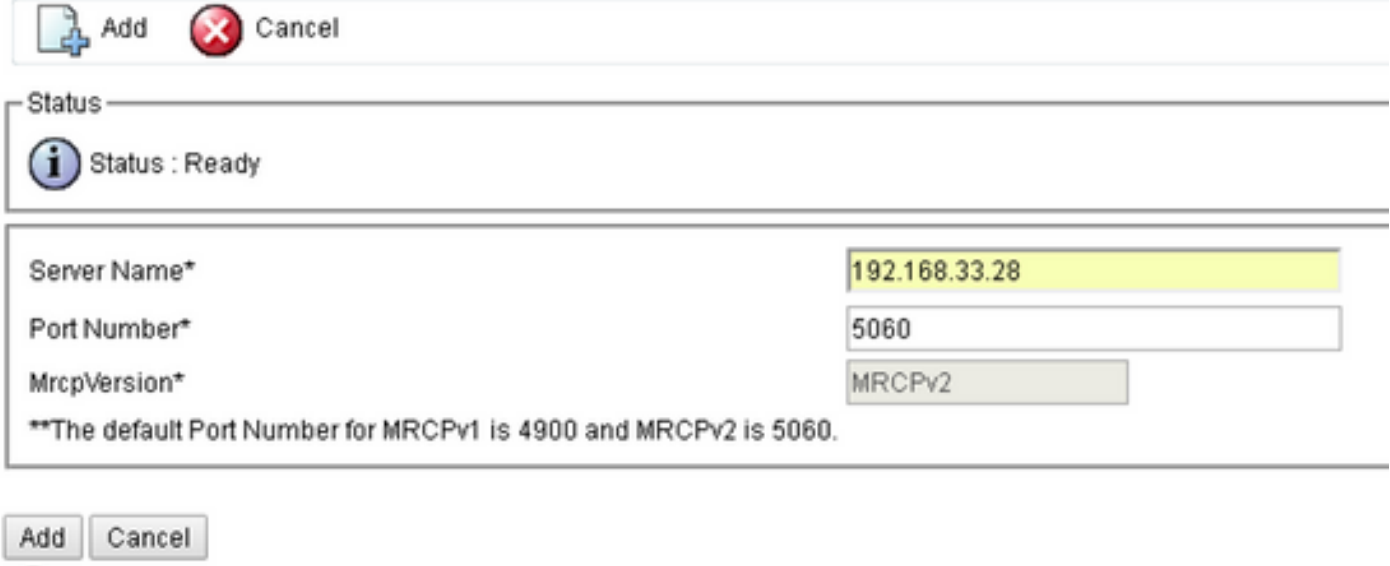

\*- indicates required item

#### Note: 192.168.33.28 es direccionamiento del Internet Protocol (IP) del servidor TTS.

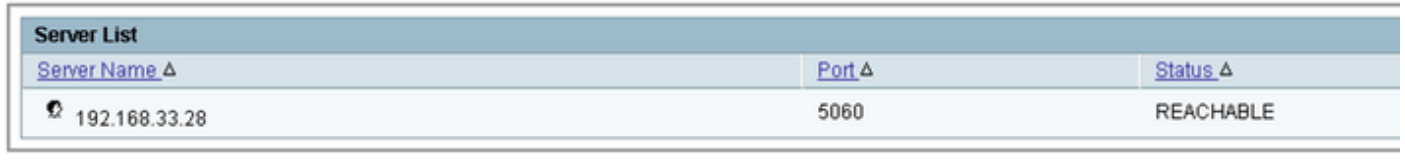

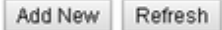

Si el uso de un nombre de la máquina, en vez de la dirección IP, se requiere en su despliegue, en **Nombre del servidor el** campo, proporcione el nombre de la máquina en vez de la dirección IP. En ese caso, usted necesita referirse a la dirección IP de la máquina al ect/al archivo de los host.

Este comando en el comando line interface(cli) VVB hace el link entre el nombre y la dirección IP

en el etc/los host:

#### el utils VVB agrega el <ip> del <machine\_name> host-a-IP

#### Ejemplo: el utils VVB agrega host-a-IP el matiz 192.168.33.28

#### Configuración en VXML GW (si VVB no se despliega)

Paso 1. Defina el nombre de host a la correspondencia de IP Address para los servidores ASR y TTS.

el IP nos recibe ASR-EN-192.168.33.28

el IP nos recibe TTS-EN-192.168.33.28

host TTS-FR-FR 192.168.33.28 del IP

host ASR-FR-FR 192.168.33.28 del IP

host TTS-de-de 192.168.33.28 del IP

host ASR-de-de 192.168.33.28 del IP

host TTS-PT-PT 192.168.33.28 del IP

Host ASR-PT-PT 192.168.33.28 del IP

IPCC-matiz 192.168.33.28 del host del IP

Paso 2. Defina el Identificador de recursos uniformes (URI) de la clase de la Voz para hacer juego el Session Initiation Protocol (SIP) URI del servidor ASR en el dial-peer.

exprese el sorbo del uri ASR de la clase

modele asr@192.168.33.28

Paso 3. Defina la clase URI de la Voz para hacer juego el SORBO URI del servidor TTS en el dial-peer.

exprese el sorbo del uri TTS de la clase

modele [tts@192.168.33.28](mailto:tts@10.201.198.28)

Paso 4. Defina la cantidad de memoria máxima usada para los prompts descargados.

memoria pronto 15000 del ivr

Paso 5. Defina el SORBO URI del servidor ASR y TTS.

ASR-servidor sip:asr@192.168.33.28 del ivr

TTS-servidor [sip:tts@192.168.33.28 del](sip:tts@10.201.198.28) ivr

Paso 6. Configure al dial-peers de la voz sobre IP del SORBO (VOIP). Utilizan a este dial-peers como dial-peer de salida cuando el gateway inicia un Control Protocol de los recursos del medio (MRCP) sobre la sesión del SORBO al servidor ASR/TTS (versión MRCP 2).

voip de la voz de dial-peer 5

dial-peer de la descripción para el matiz AR

Session Protocol sipv2

destino de la sesión ipv4:192.168.33.28

transporte tcp de la sesión

uri ASR del destino

DTMF-retransmisión RTP-NTE

codificador-decodificador g711ulaw

ningún vad

```
¡!
```
voip de la voz de dial-peer 6

dial-peer de la descripción para el matiz TTS

Session Protocol sipv2

destino de la sesión ipv4:192.168.33.28

transporte tcp de la sesión

uri TTS del destino

DTMF-retransmisión RTP-NTE

codificador-decodificador g711ulaw

ningún vad

#### Texto al discurso en el estudio de la llamada del CVP

Se llama el servidor TTS cuando un elemento audio en el estudio de la llamada del CVP no se configura o el archivo de audio no existe en URI especificado y el trayecto de audio predeterminado.

Paso 1. Seleccione el elemento audio.

Paso 2. Seleccione la lengueta audio, y navegue al elemento audio.

Paso 3. Configure el *elemento audio* para utilizar el texto al discurso en vez de los archivos del audo. Escriba el texto que usted quiere convertir al discurso en el campo TTS, tal y como se muestra en de la imagen.

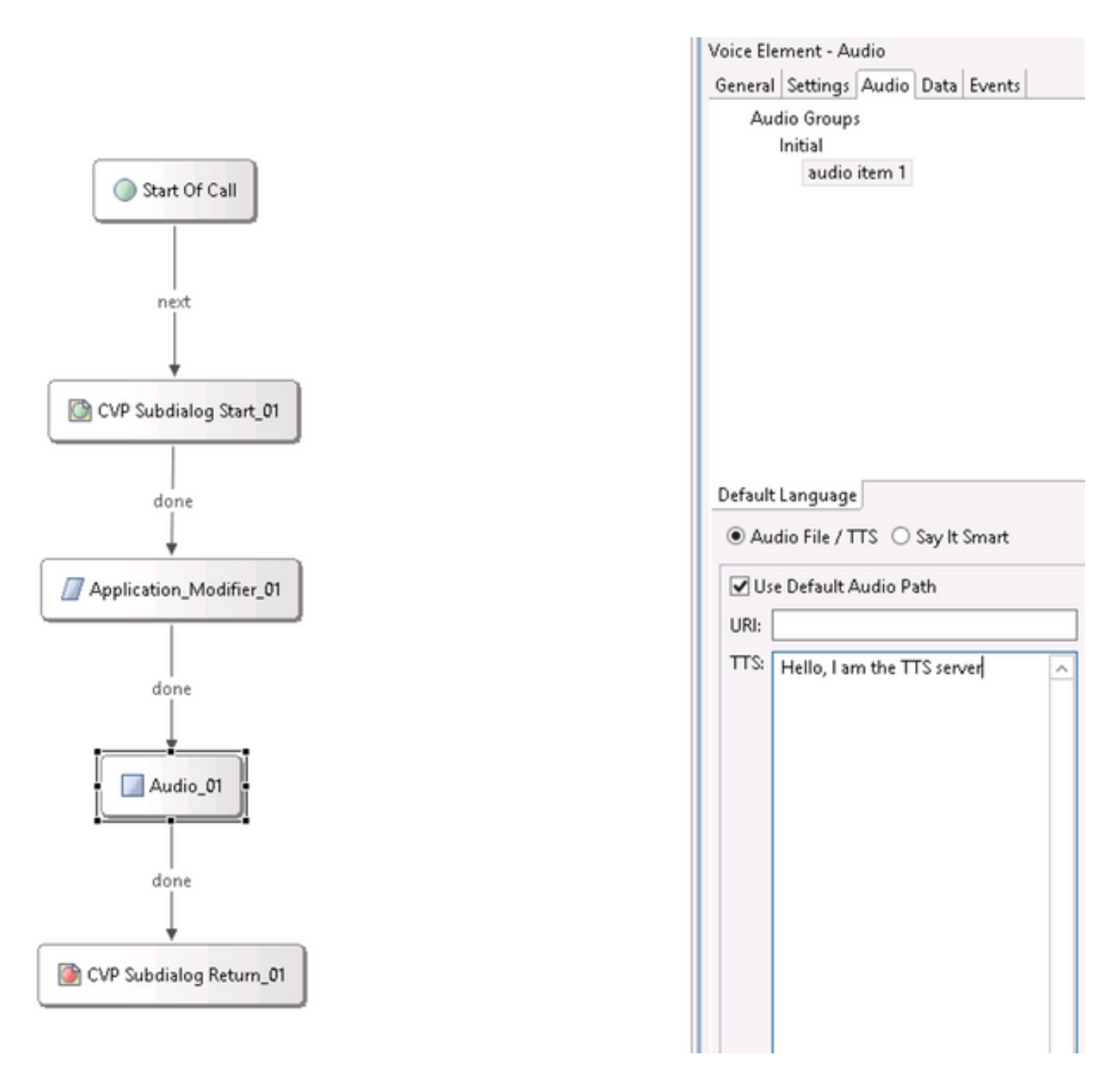

### Soporte de los Multi-lenguajes

El elemento del modificante de la aplicación en el estudio de la llamada del CVP permite proporcionar el soporte multi-languange. Aquí está un ejemplo del script que utiliza los otros idiomas.

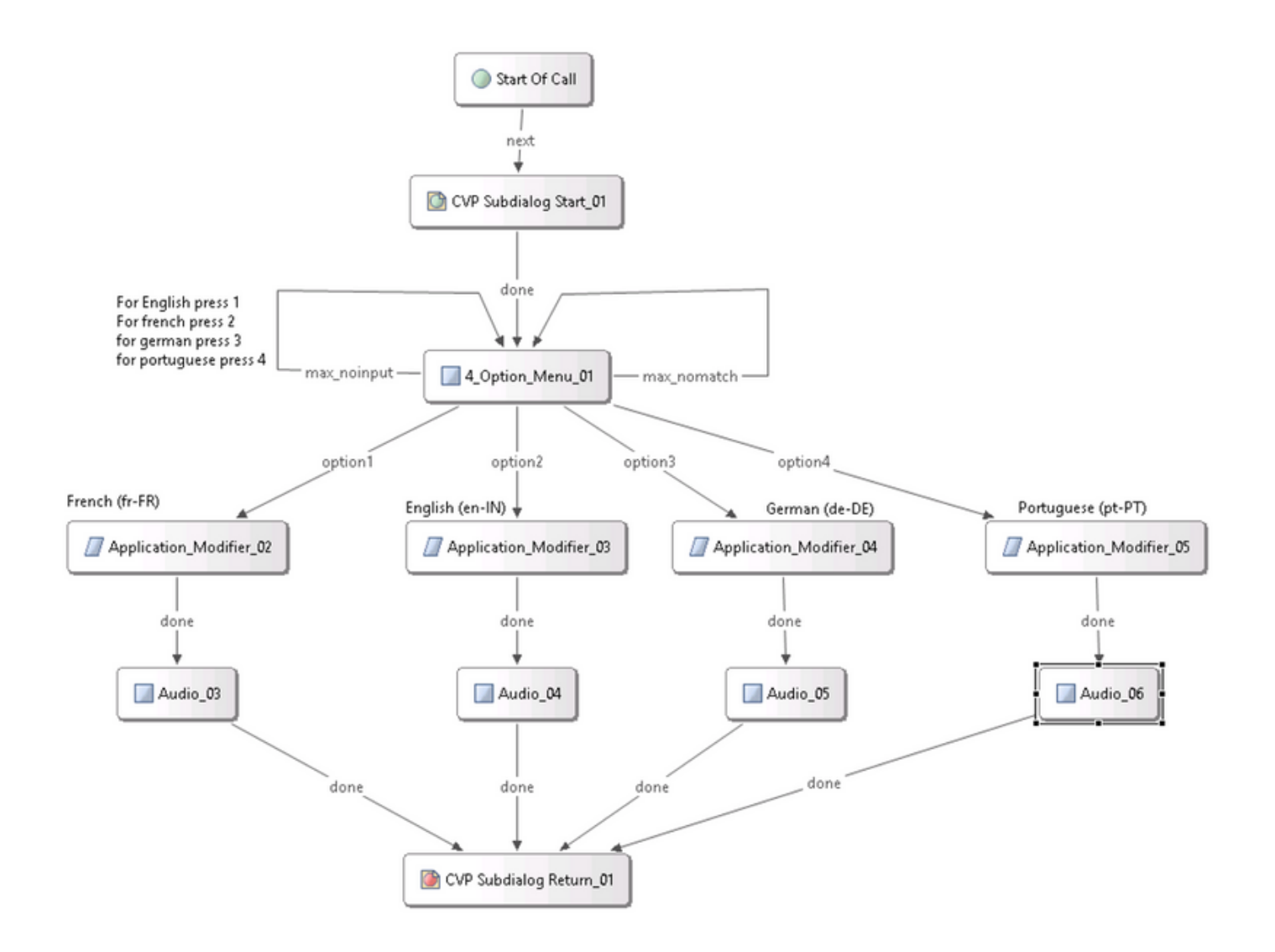

Note: Le requieren instalar el paquete del langage que usted soporta, en el servidor del matiz TTS/ASR. Por ejemplo, para utilizar el alemán (de-DE), un paquete del lenguaje alemán en el servidor TTS se requiere.

### Multi-lenguajes de la configuración

Paso 1. Para seleccionar el lenguaje, fije el campo del lenguaje en el elemento del modificante de la aplicación, tal y como se muestra en de la imagen.

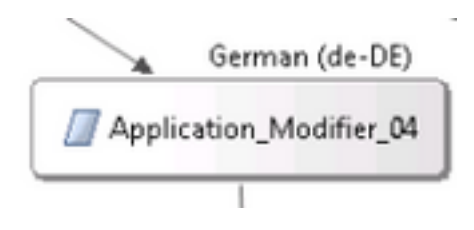

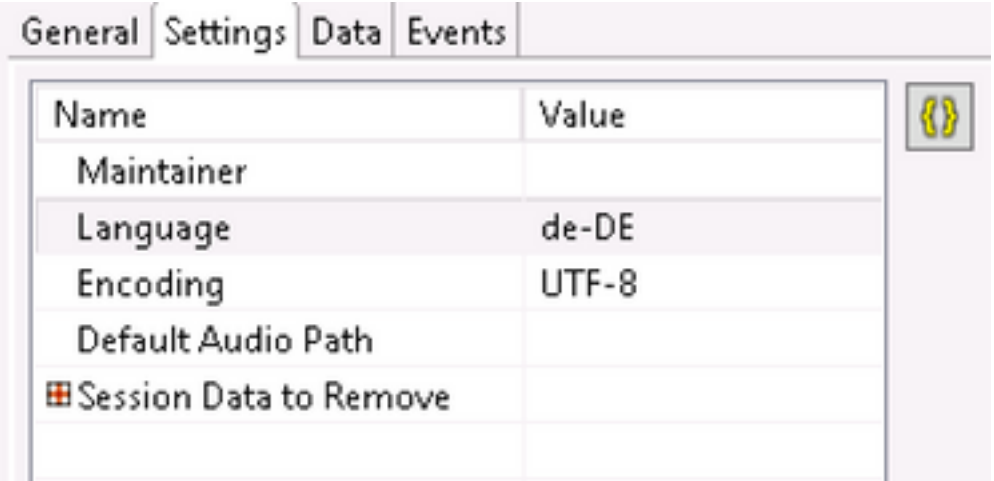

Paso 2. Ahora, el paquete alemán del lenguaje (de-DE) se utiliza en el elemento audio siguiente. Para invertir de nuevo a otro lenguaje, utilice el modificante de la aplicación de nuevo.

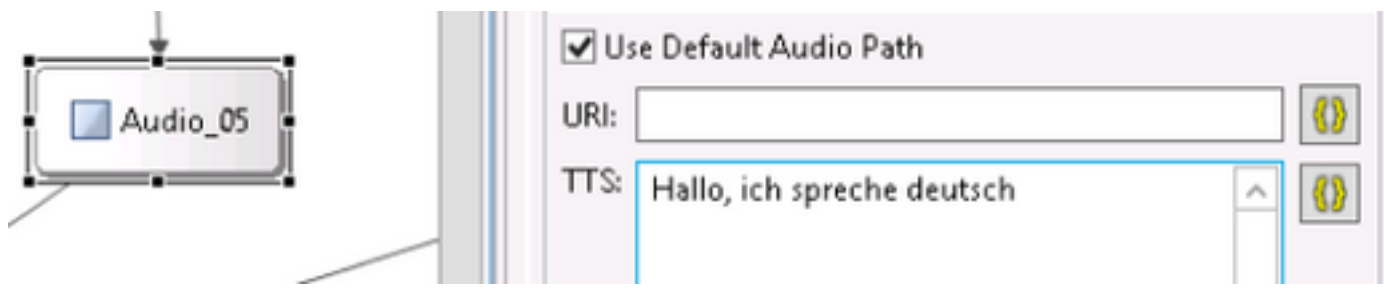

Note: Para utilizar Cisco VVB con los multi-lenguajes, se requiere instalar los especiales de ingeniería siguientes (ES): 11.5ES43 y 11.6 ES22. Más información sobre [CSCvf30722.](https://bst.cloudapps.cisco.com/bugsearch/bug/CSCvf30722/?rfs=iqvred)

## Servidor del matiz ASR/TTS de la configuración básica

Después de que usted haya instalado el servidor del matiz ASR/TTS y se configura la licencia, hay pocas más tareas que usted necesita hacer, para completar la configuración con UCCE.

### Configuración de servidor de discurso

Paso 1. Abra el archivo: C:\Program clasifía (servidor x86)\Nuance\Speech \ servidor \ los config \ NSSserver.cfg.

Paso 2. Busque para server.mrcp1.resource.2.url y cambie el valor a /synthesizer de los media /speechsynthesizer.

Paso 3. Busque para server.mrcp1.resource.3.url y cambie el valor a /recognizer de los media/del speechrecognizer.

Paso 4. Busque para server.mrcp1.osrspeechrecog.cache.maxNumber y fije el valor variable al número de reconocedor le autoriza tienen. Por ejemplo, si usted hace que la licencia de 4 puertos después cambie el valor variable a 4.

El paso 5.Search para server.mrcp1.osrspeechrecog.startOfSpeechOnDTM y fijó el valor variable a 0(zero) a partir de la 1.

### Configuración del reconocedor

Paso 1. Abra el archivo: C:\Program Files\Nuance\Recognizer\config\Baseline.xml.

Paso 2. Fije los valores del param al número máximo de licencias del reconocedor del valor predeterminado.

```
<param name="swirec_license_ports">
           <declaration group="license" type="int" set_by="default">
                           <min_value>0</min_value>
             </declaration>
             <value>4</value>
  </param>
<param name="swiep_license_ports">
           <declaration group="license" type="int" set_by="default">
                             <min_value>0</min_value>
           </declaration>
<value>4</value>
```
</param>

Note: Aquí el valor 4 se ha especificado, puesto que esto es una implementación de la licencia del matiz 4-port.

### Configuración de Vocalizer

Paso 1. Abra el archivo: C:\Program clasifía (x86)\Nuance\Vocalizer para la empresa \ los config \ Baseline.xml.

Paso 2. Fije los valores del param al número máximo de licencias del sintetizador.

```
<param name="swiep_license_ports">
           <declaration group="license" type="int" set_by="default">
                            <min_value>0</min_value>
```
 </declaration> <value>**4**</value>

</param>

Paso 3. Modifique el ssml\_validation de estricto para advertir.